#### Index

- 1. Install Awesome Studio Platform Plugin
- 2. Getting started with Awesome Studio Platform
  - 2.1 Install Awesome Studio Platform Plugin
  - 2.2 Install Monomyth Theme (optional)
  - 2.3 Enable Dev Mode
  - 2.4 Quick Overview of Platform
  - 2.5 Creating Your First Awesome Module
  - 2.6 Creating Your First Awesome App
- 3. Setting up a VPS server for WordPress
  - 3.1 Introduction
  - 3.2 Setting up the Server Nginx, MySQL and PHP7 & Redis
  - 3.3 Enable SSL
  - 3.4 Secure Your Server using Fail2ban
  - 3.5 Preventing Malware
  - 3.6 Setting Up Backup Strategy
  - 3.7 Quickly Creating Development Environment
- 4. Install Monomyth Theme (optional)
- 5. Introduction
- 6. Enable Dev Mode
- 7. Setting up the Server Nginx, MySQL and PHP7 & Redis
- 8. Quick Overview of Platform
- 9. Enable SSL
- 10. Creating Your First Awesome Module
- 11. Preventing Malware
- 12. Secure Your Server using Fail2ban
- 13. Creating Your First Awesome App
- 14. Setting Up Backup Strategy
- 15. Quickly Creating Development Environment

## 1. Install Awesome Studio Platform Plugin

The quickest way to install Awesome Studio plugin is by going to our 'Install' page, and specifying URL where you want to install.

In case that option does not work, you can <u>download the plugin</u> directly from WordPress.org, and follow the detailed instructions for <u>manually installing Awesome Studio</u>.

# 2. Getting started with Awesome Studio Platform

| A quick overview of the Awesome Studio plugin. |  |  |  |  |
|------------------------------------------------|--|--|--|--|
|                                                |  |  |  |  |
|                                                |  |  |  |  |
|                                                |  |  |  |  |
|                                                |  |  |  |  |
|                                                |  |  |  |  |
|                                                |  |  |  |  |
|                                                |  |  |  |  |
|                                                |  |  |  |  |
|                                                |  |  |  |  |
|                                                |  |  |  |  |
|                                                |  |  |  |  |
|                                                |  |  |  |  |
|                                                |  |  |  |  |
|                                                |  |  |  |  |
|                                                |  |  |  |  |

## 2.1 Install Awesome Studio Platform Plugin

The quickest way to install Awesome Studio plugin is by going to our 'Install' page, and specifying URL where you want to install.

In case that option does not work, you can <u>download the plugin</u> directly from WordPress.org, and follow the detailed instructions for <u>manually installing Awesome Studio</u>.

## 2.2 Install Monomyth Theme (optional)

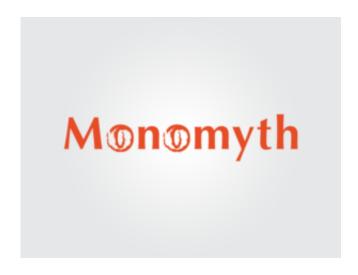

To get most out of Awesome Studio, you will need to download and install Monomyth theme, you can find the detailed instruction for installation in "Installing monomyth theme" tutorial. Along with Monomyth zip file, you will also need to Import aw2 core posts xml, which is required for Monomyth to function normally.

While, installing Monomyth is optional for usage of Awesome Studio platform, **it is strongly recommended**. It makes Awesome Studio even more powerful and takes your development to next level for creating websites and application in WordPress. Most importantly it does not blot you website by loading unnecessary scripts and styles.

### 2.3 Enable Dev Mode

Once Awesome Studio platform plugin is installed, you need to go to your *edit profile page* and give your self developer access by selecting the checkbox.

Only administrators with developer access will be able to create, edit or delete modules and app within awesome studio, even editing or creating new core module for Monomyth theme requires developer access.

| Awesome UI Control      |                                                                                 |
|-------------------------|---------------------------------------------------------------------------------|
| Awesome UI Permissions  | Grant Developer Access This allows user to see and manage Awesome UI Components |
| Additional Capabilities |                                                                                 |
| Capabilities            | develop_for_awesomeui                                                           |
| Update Profile          |                                                                                 |

### 2.4 Quick Overview of Platform

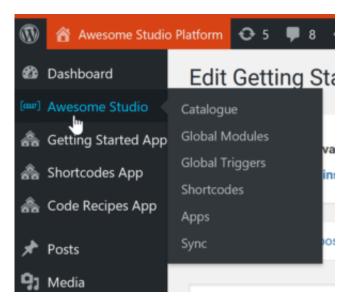

Awesome Studio platform is made up of core shortcodes library, custom shortcodes, modules and triggers. Modules & Triggers are also grouped together to form Apps.

#### **Awesome Modules**

Awesome Module is the building block of awesome studio platform and makes it the most reusable framework for WordPress. This is where we write all our HTML, CSS and JavaScripts, by putting all the dependencies of a module in one place, we make the future enchantments and manageability easier. A module can be called inside another module or page using <a href="mailto:awesome studio platform and makes it the most reusable framework for WordPress.">awesome studio platform and makes it the most reusable framework for WordPress. This is where we write all our HTML, CSS and JavaScripts, by putting all the dependencies of a module in one place, we make the future enchantments and manageability easier. A module can be called inside another module or page using <a href="mailto:awesome studio platform and makes it the most reusable framework for WordPress.">awesome studio platform and makes it the most reusable framework for WordPress.</a>

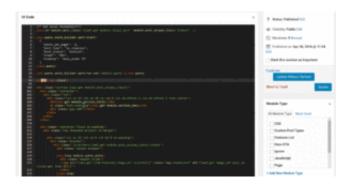

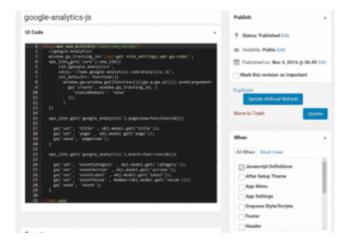

#### **Awesome Triggers**

Awesome triggers are special modules that are executed during various WordPress action and filter hooks. If you need to do some activity at init like register custom post types, load SPA libraries etc, this is where you write them. Currently on small number of useful WordPress hooks are supported.

#### **Awesome Shortcodes**

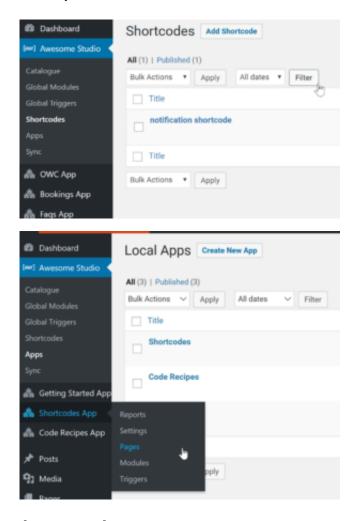

#### **Awesome Apps**

Awesome Apps takes over a slug to create custom workflows easily. The slug you create is taken over by awesome studio to give you custom flow. It has it's own set of modules and triggers. By using Awesome Apps you can package custom workflows neatly, and at the same time make future maintenance super simple.

#### **Awesome Core**

Awesome Core modules are used by Monomyth theme to create global headers, footers and custom post layouts. These core modules can not be used by any other modules. but they can call and use global modules within them. It allows you to create custom post type and archive layouts quickly using existing modules.

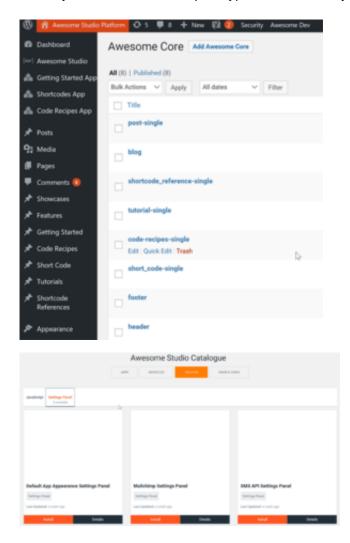

#### **Awesome Catalogue**

Awesome catalogue is list of ready to use modules, triggers, shortcodes and apps that you can install within your website in just one click and use. As our catalogue grows it will reduce development time further, as you can just install the module, include within your page and be done.

| 2.5 Creating Your First Awesome Module |
|----------------------------------------|
|                                        |
|                                        |
|                                        |
|                                        |
|                                        |
|                                        |
|                                        |
|                                        |
|                                        |
|                                        |
|                                        |